## **Инструкция ПО ПРОХОЖДЕНИЮ ТЕСТИРОВАНИЯ на сайте дистанционного обучения ОГАОУ ДПО «БелИРО»**

Адрес сайта: **http://moocbeliro.ru**

**Для прохождения тестирования пользователь должен быть зарегистрирован на сайте** *http://moocbeliro.ru* (см. «Инструкция по регистрации» в разделе *«Инструкции» (рис 1).*

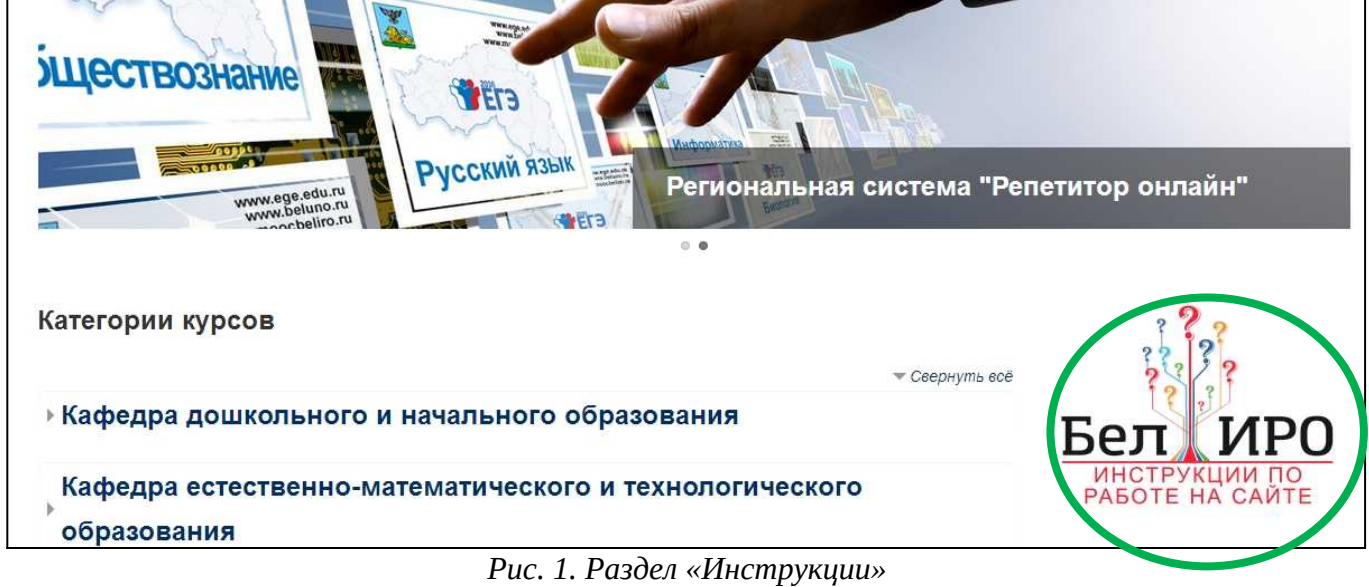

- **1. Авторизоваться на сайте (***см. «Инструкция по авторизации» в разделе «Инструкции»***)**
- **2. Перейти в раздел «Тестирование» (рис. 2).**

### **Обратите внимание:**

если Вы проходите обучение по ЗАОЧНОЙ программе, приступить к тестированию можно, нажав на ссылку «Входное (выходное) тестирование» внутри курса. В этом случае переходите к пункту **4** данной инструкции.

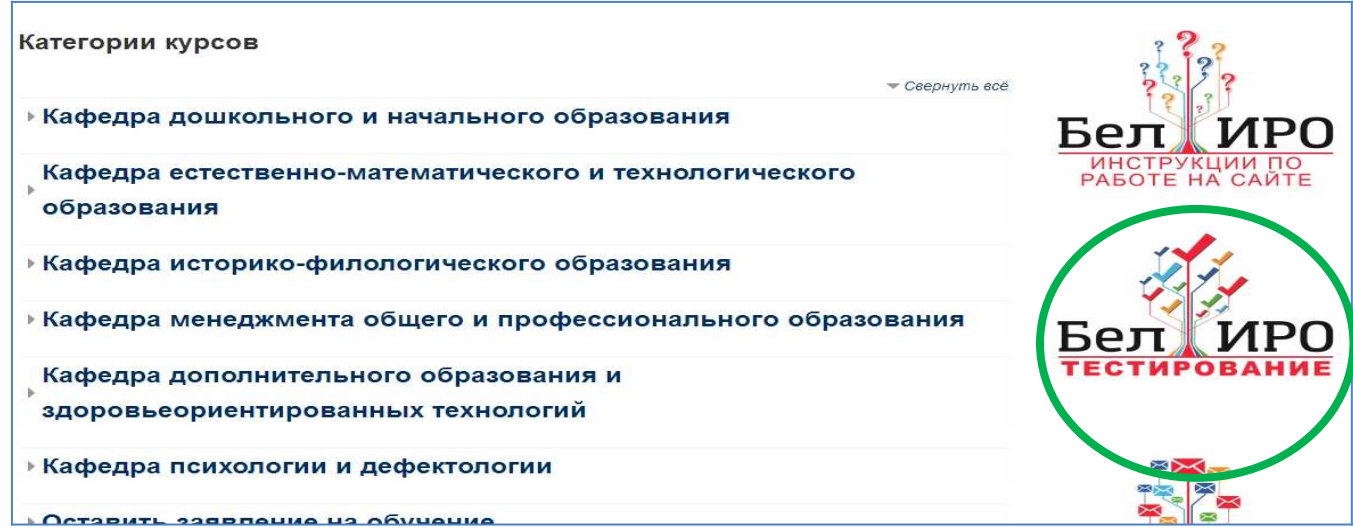

*Рис. 2. Раздел «Инструкции»*

**3. Выбрать кафедру, на которой проходит обучение, категорию слушателей** *(рис. 3,4)* **и программу** *(рис. 5)***.**

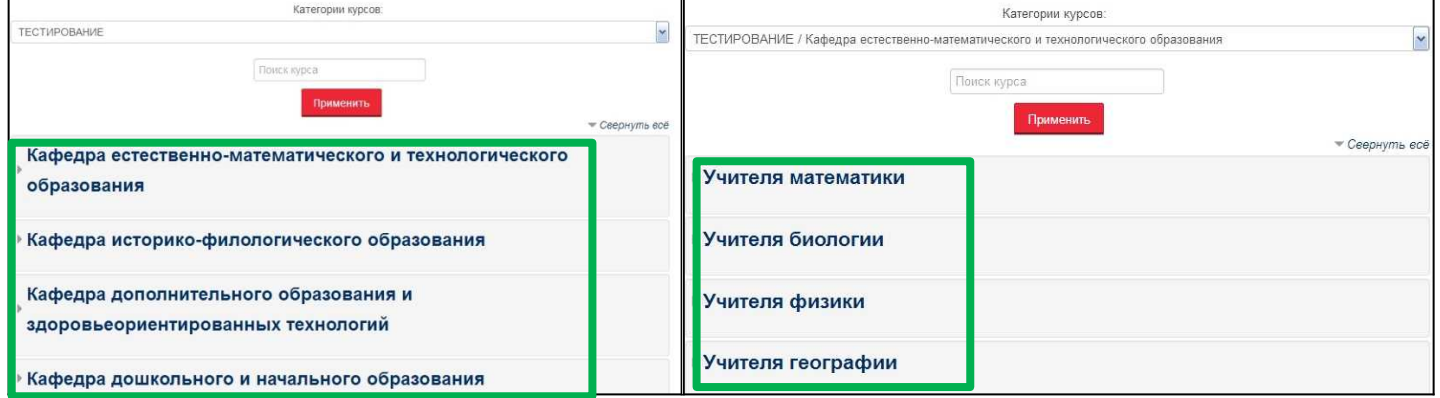

 *Рис. 3. Выбор кафедры Рис. 4. Выбор категории*

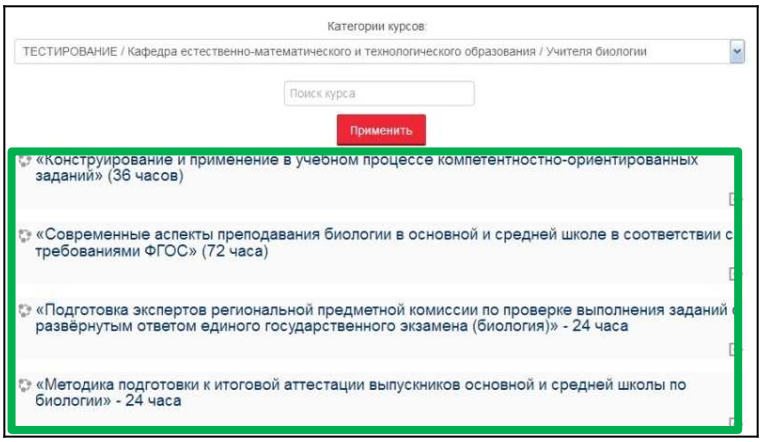

 *Рис. 5. Выбор программы*

4. Нажать <sup>Записаться на курс <mark>. *(Puc. 6)*</sup></mark>

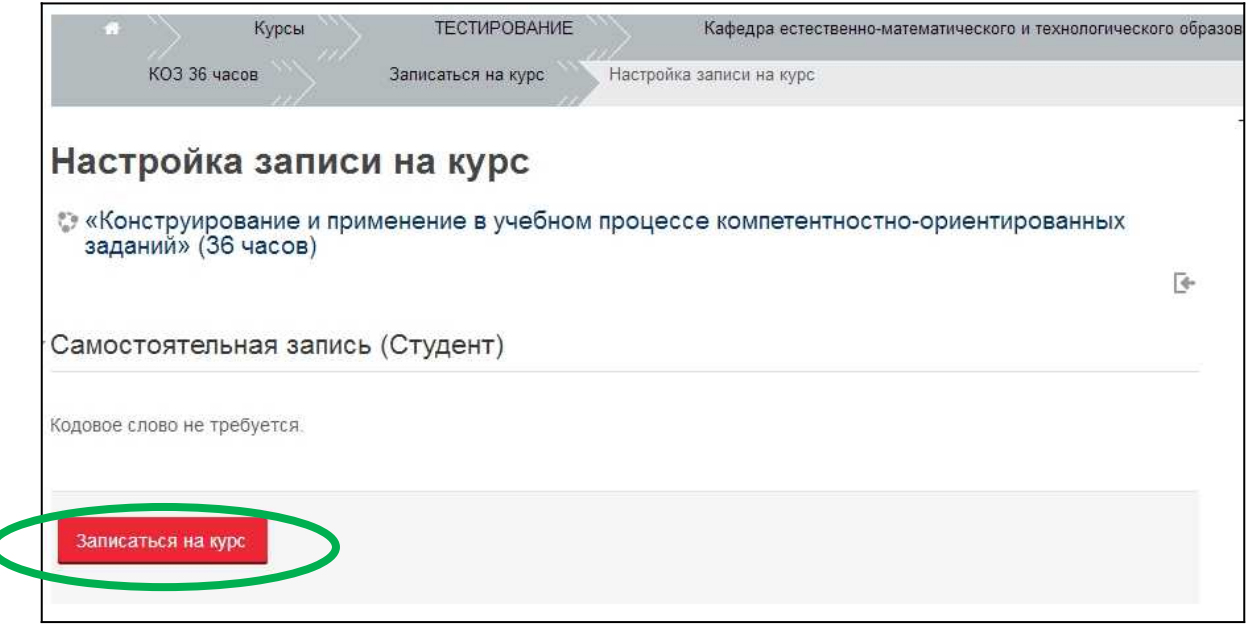

*Рис. 6. Запись на курс для прохождения тестирования*

**5. Для прохождения ВХОДНОГО/ВЫХОДНОГО тестирования в разделе «Входное тестирование»/«Выходное тестирование» найти тест для своей**

#### **группы и перейти по ссылке (рис. 7).**

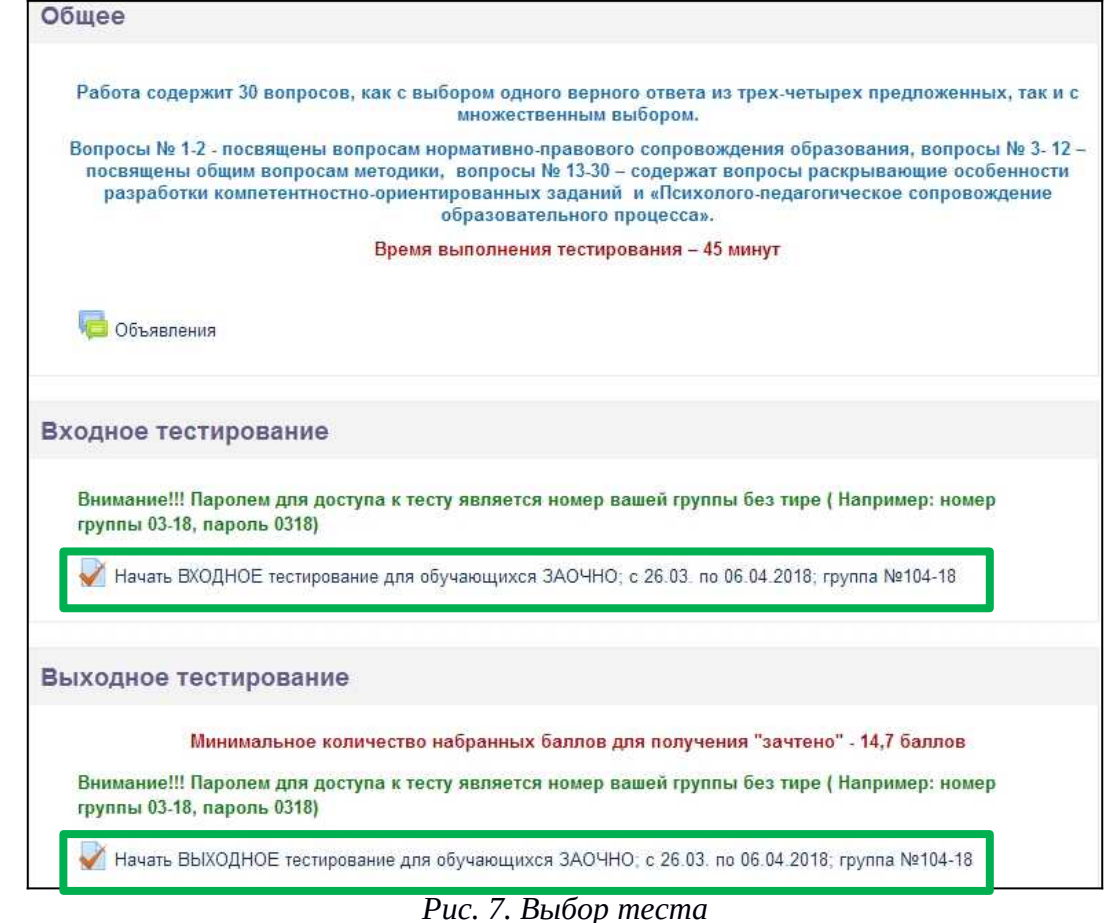

#### **Обратите внимание:**

- для ВЫХОДНОГО тестирования указан порог прохождения для получения оценки «зачтено»; - паролем для доступа к тесту является номер группы без тире.

# 6. **Нажать <sup>Начать</sup> тестирование</mark> .** *(Рис. 8)*

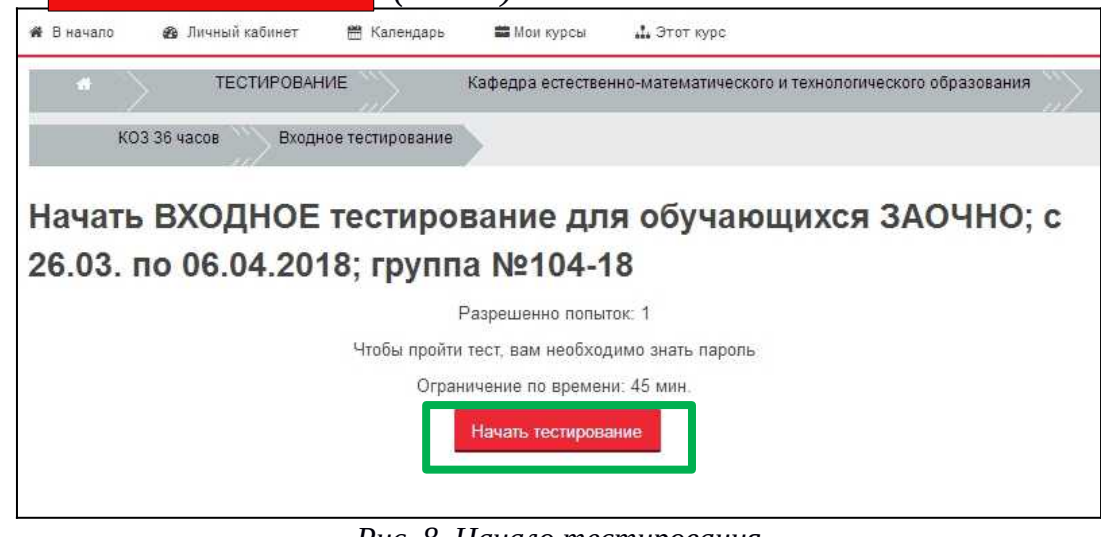

*Рис. 8. Начало тестирования*

7. **Ввести пароль и нажать начать попытку**. (Рис. 9).  **Начать попытку**

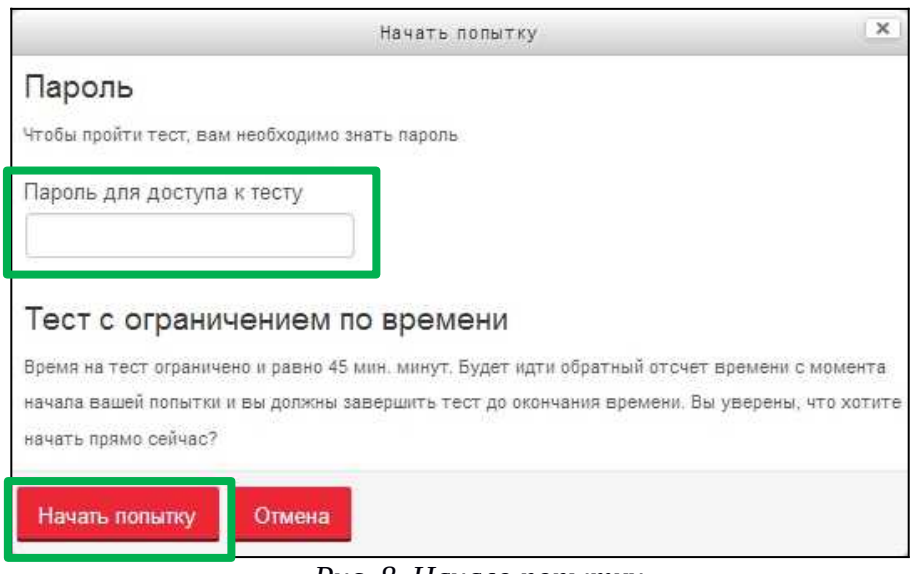

- *Рис. 8. Начало попытки*
- 8. **Вопросы теста размещены на трёх страницах, для перехода по которым** используются кнопки <mark>Следующая страница <sub>и</sub> Предыдущая страница <sub>.</sub> (Рис. 9).</mark>

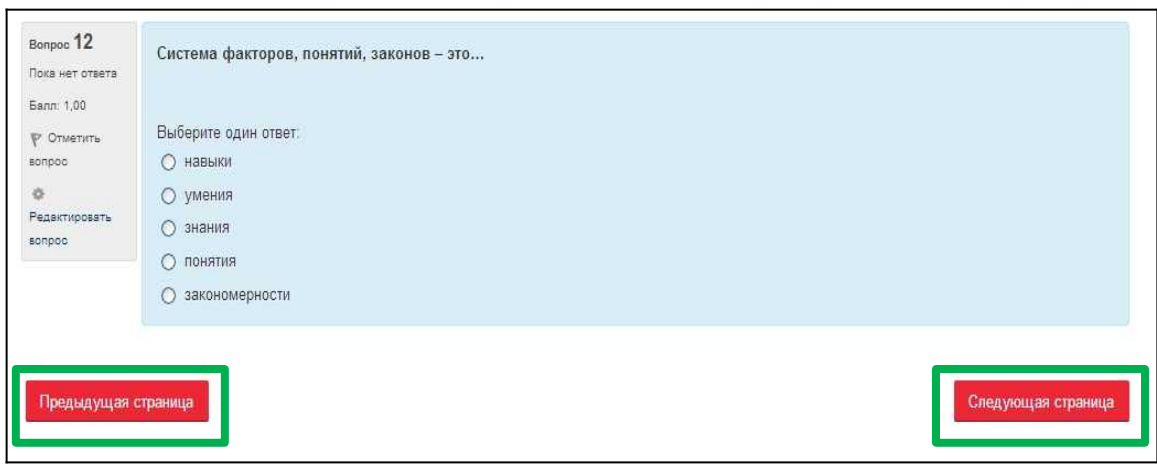

*Рис. 9. Навигация по тесту*

9. По окончании тестирования нажать кнопку <sup>Закончить попытку...</sup> (Рис. 10).  **Закончить попытку…**

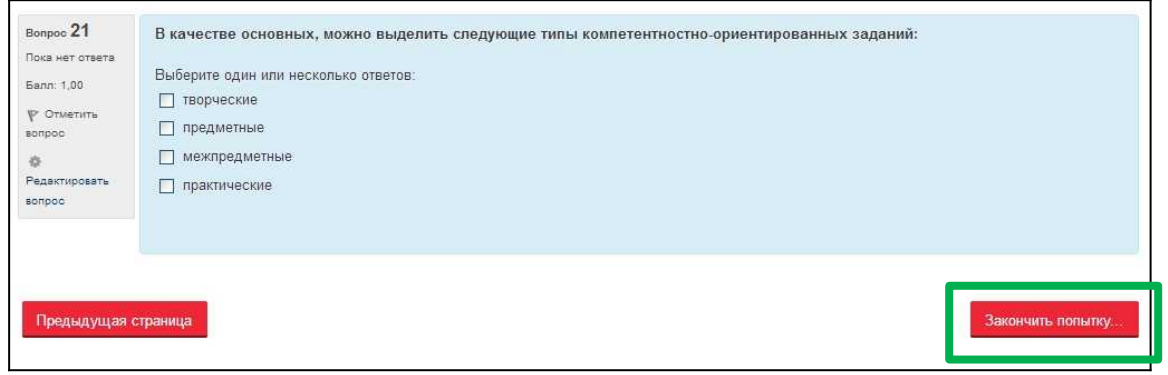

*Рис. 10. Окончание попытки*

**10. Отправить попытку и завершить тест, нажав Отправить всё и завершить тест(рис. 11) и подтвердив действие ещё раз (рис. 12).**

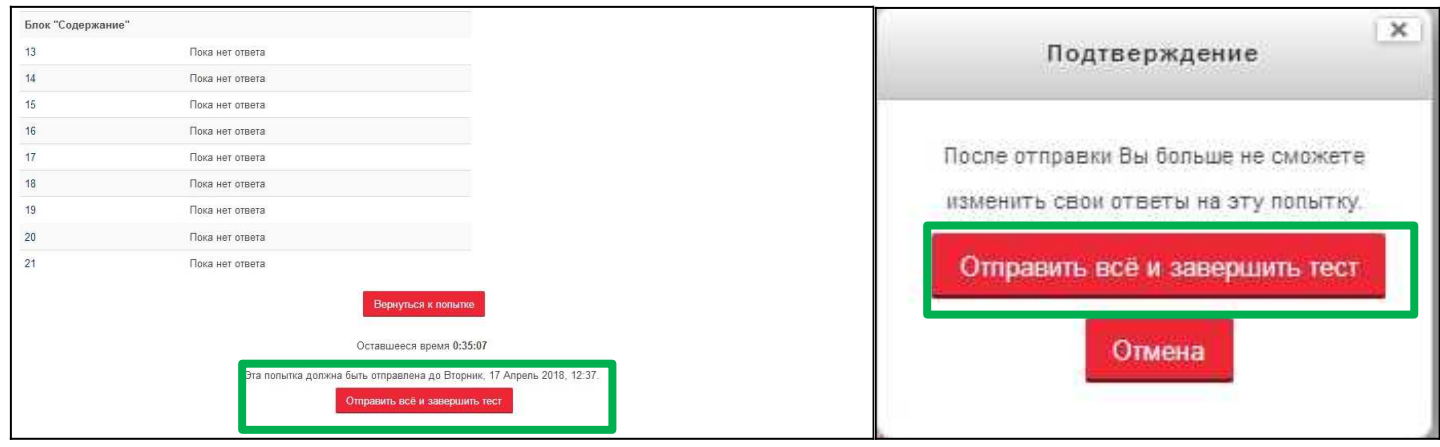

 *Рис. 11. Завершение тестирования Рис. 12. Подтверждение действия*

Разработка инструкции: **Рощупкин П.В**., старший методист Центра дистанционных образовательных технологий ОГАОУ ДПО «БелИРО»